## TIPS AND TRICKS

## Spectrum Auto Processing

Have you ever wanted to make changes to a large series of spectral data? For example, have you ever realized only after collection that you wanted to remove the coating element label from coated samples and not quantify them with the current element list? Or has someone reviewing your data ever wanted to add an element to be searched for in all the data you have already collected? If so, then the TEAM™ EDS Spectrum Auto Processing routine is just the software feature for you.

The auto processing function is a standard part of any TEAM™ Enhanced system. With it, you can add an element or elements to all

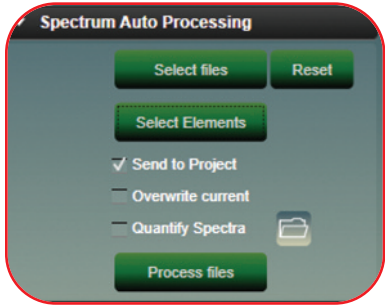

of your spectra, remove an element from all of your spectra, or even make edits to the master element list, regardless of what elements have already been identified.

First, start by activating the feature in the Advanced Properties tab (Figure 1).

*Figure 1. Advanced Properties tab.*

Next, select the project, samples and spectra that you'd like to process (Figure 2).

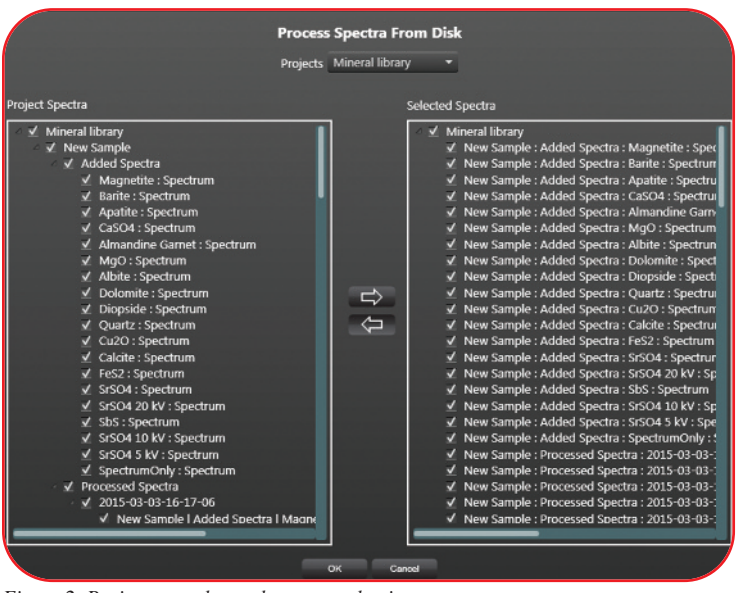

*Figure 2. Project, samples and spectra selection.*

Then, open up the interactive periodic chart to add, remove or modify your elements (Figure 3).

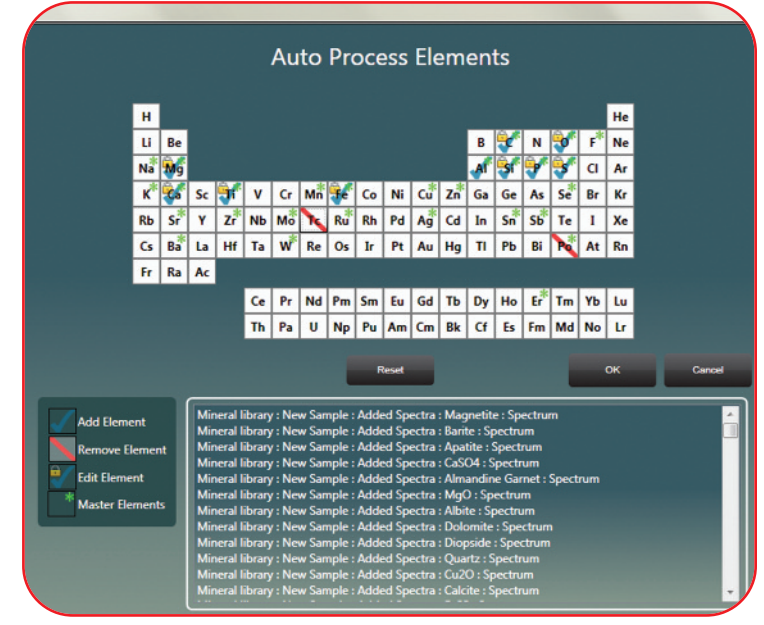

*Figure 3. Add, remove or modify elements from the interactive periodic chart.*

- Adding an element will add it to all spectra, whether or not it was there already.
- Removing an element will remove it from all spectra.
- Editing the master list will change all of the spectra element lists to that list at once.

Once you have created all of the element changes that you would like to apply to any series of selected spectra, you can then choose to send these modified spectra back to the project, with the option to overwrite the current ones. If not, the project tree will now include an added area for the processed spectra.

And finally, for any users who want to process and quantify large batches of spectra, you no longer have to drag and drop multiple spectra. Simply click on the Quantify Spectra checkbox and assign a file name and location. This will prepare the spectra to be saved into one Microsoft Excel spreadsheet. When you are finally ready to activate all of these processes, click the Process files button.

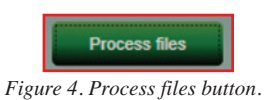

And the Auto Processing feature will do all this work for you!

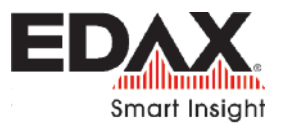